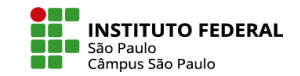

## COMO UTILIZAR UMA ATIVIDADE WIKI

A atividade Wiki é utilizada para a construção de textos de forma colaborativa, sendo uma boa opção de atividade para dialogar com conteúdos que requerem interação e trabalho colaborativo entre os estudantes, uma vez que, permite a criação e edição de uma ou mais páginas, a saber: **colaborativa** (em que todos os estudantes podem editar) e **individual** (em que cada estudante tem sua própria página wiki para editar).

Algumas formas de se utilizar a atividade Wiki:

- Criar um espaço de colaboração: Os alunos podem trabalhar juntos em uma única página wiki ou em várias páginas relacionadas para criar um espaço de colaboração onde podem compartilhar ideias, recursos, opiniões e informações.
- Documentação do conhecimento: Os alunos podem usar a atividade Wiki para documentar o conhecimento adquirido em uma disciplina ou assunto, criando uma enciclopédia colaborativa.
- Avaliação de projetos: Professores podem usar a atividade Wiki para avaliar projetos em grupo, permitindo que os alunos trabalhem juntos para criar um produto final.
- Recursos para pesquisa: Os alunos podem criar uma página wiki como um recurso para pesquisa, onde podem coletar e compartilhar informações sobre um determinado tópico.

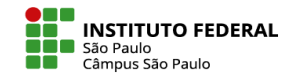

Siga os passos para adicionar uma página Wiki:

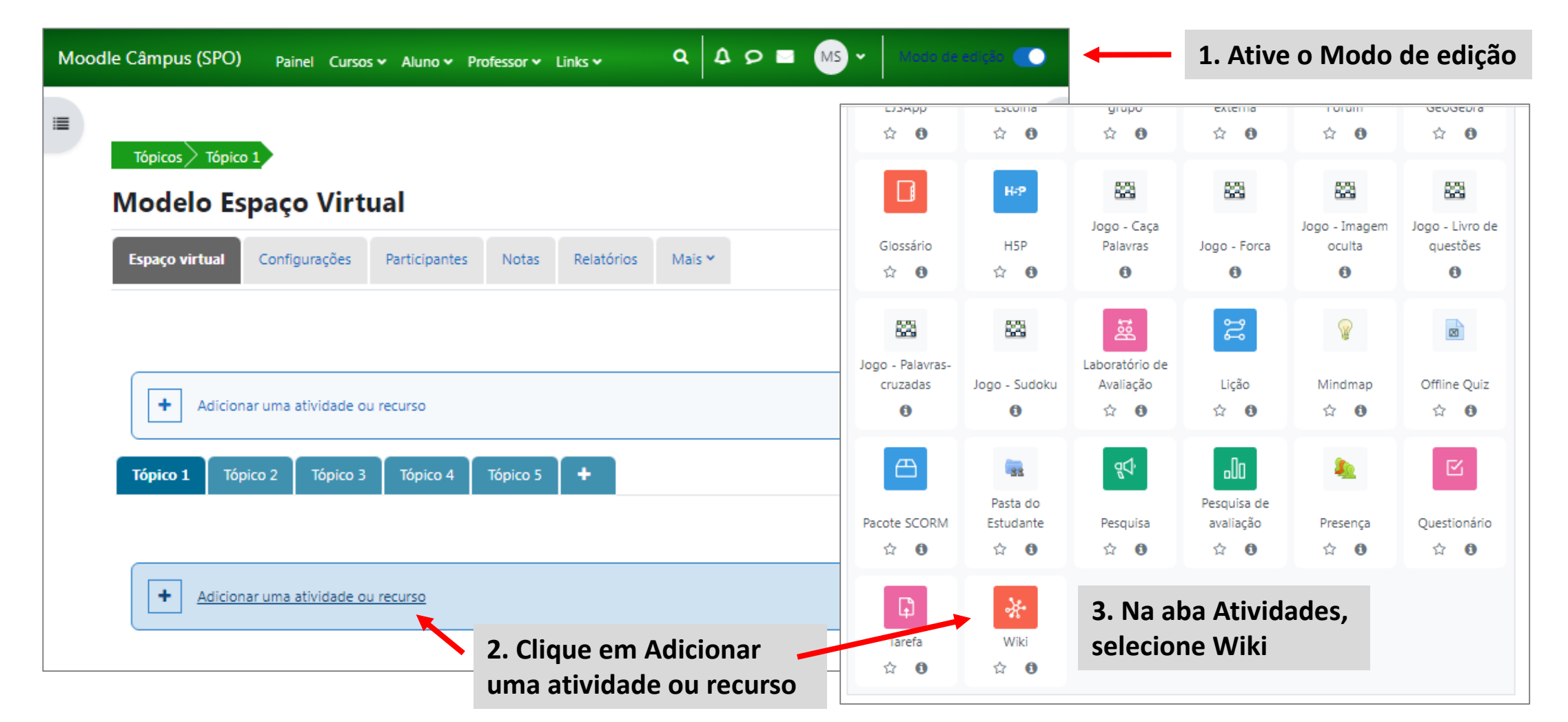

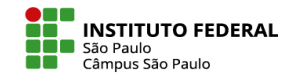

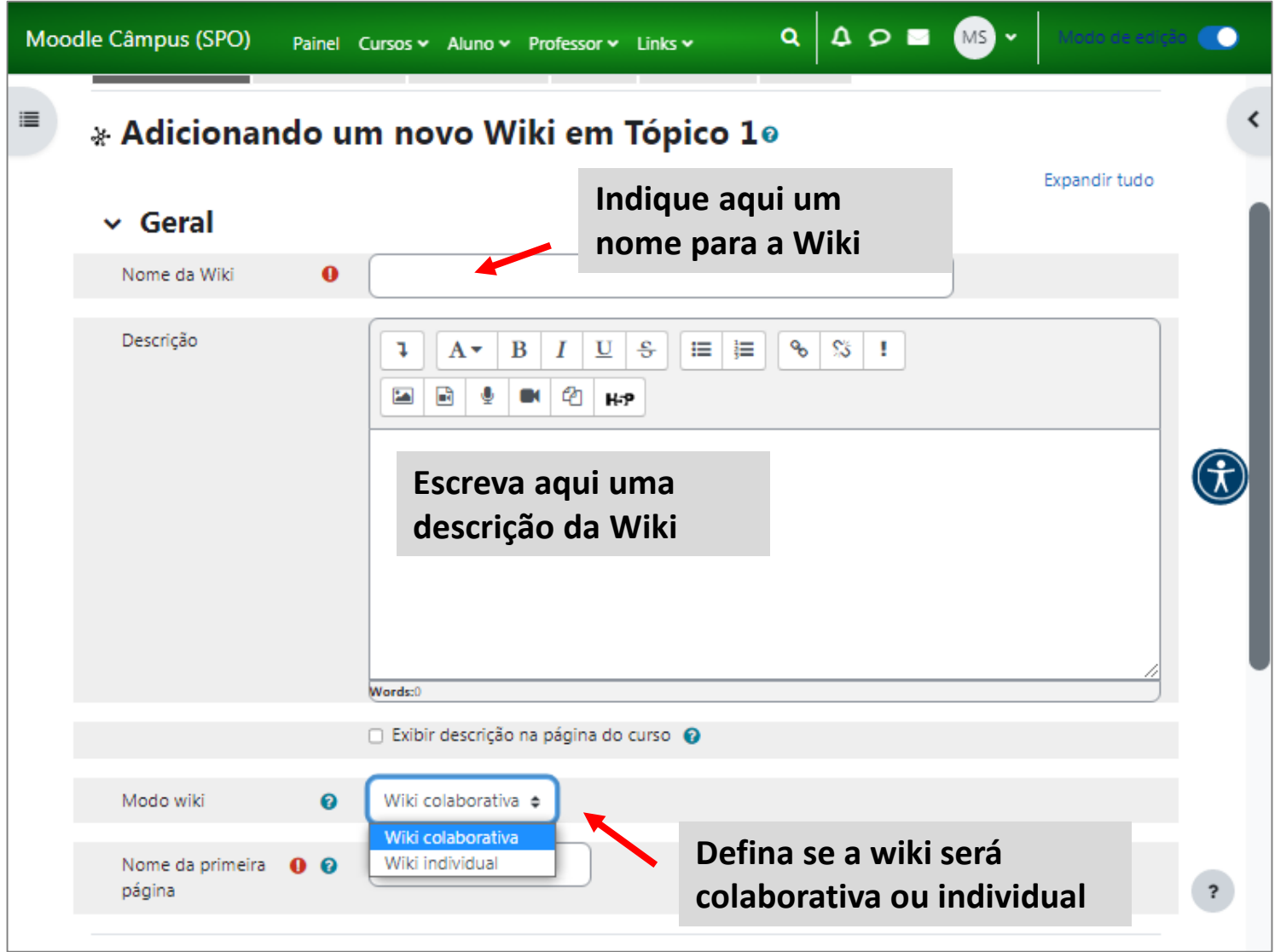

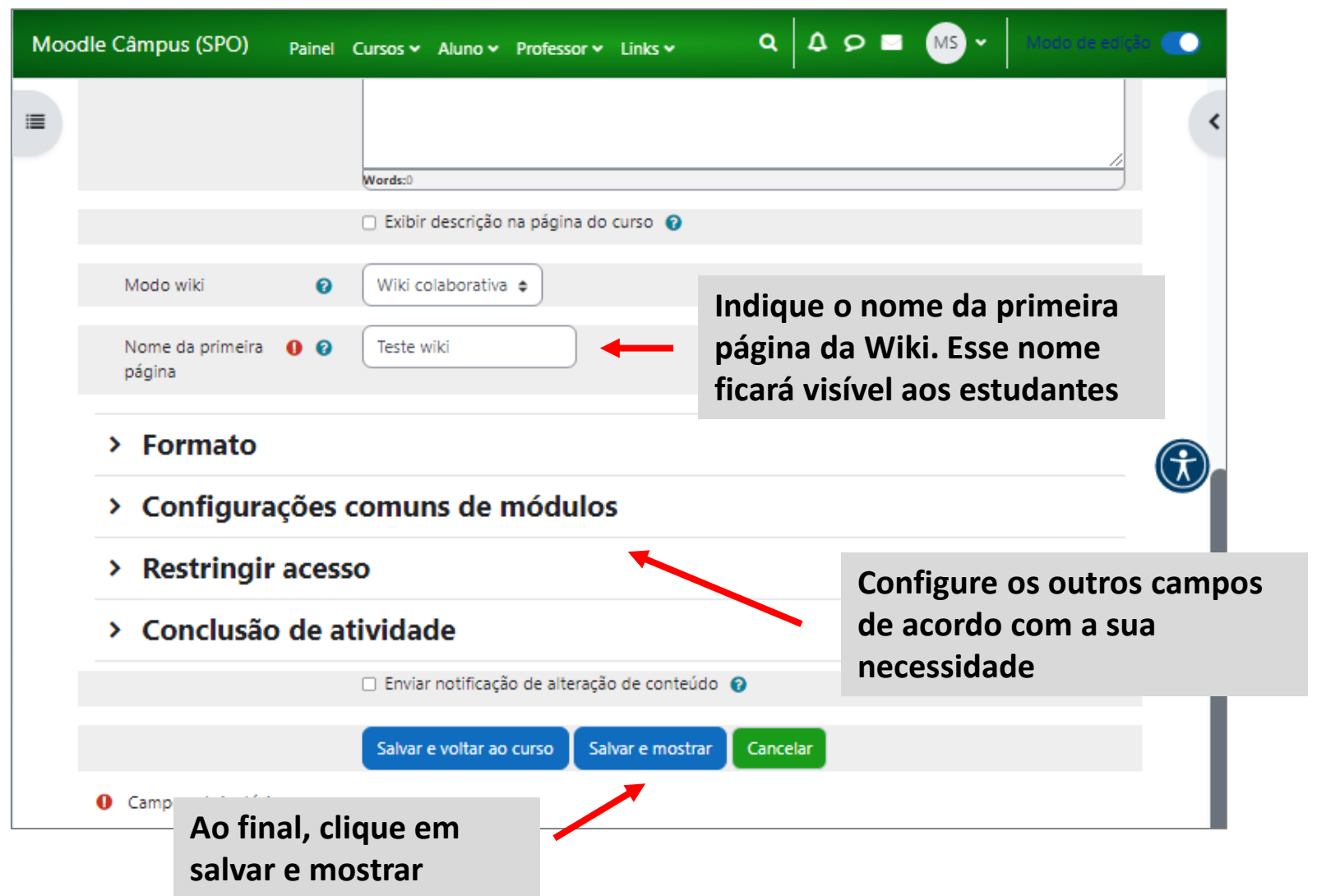

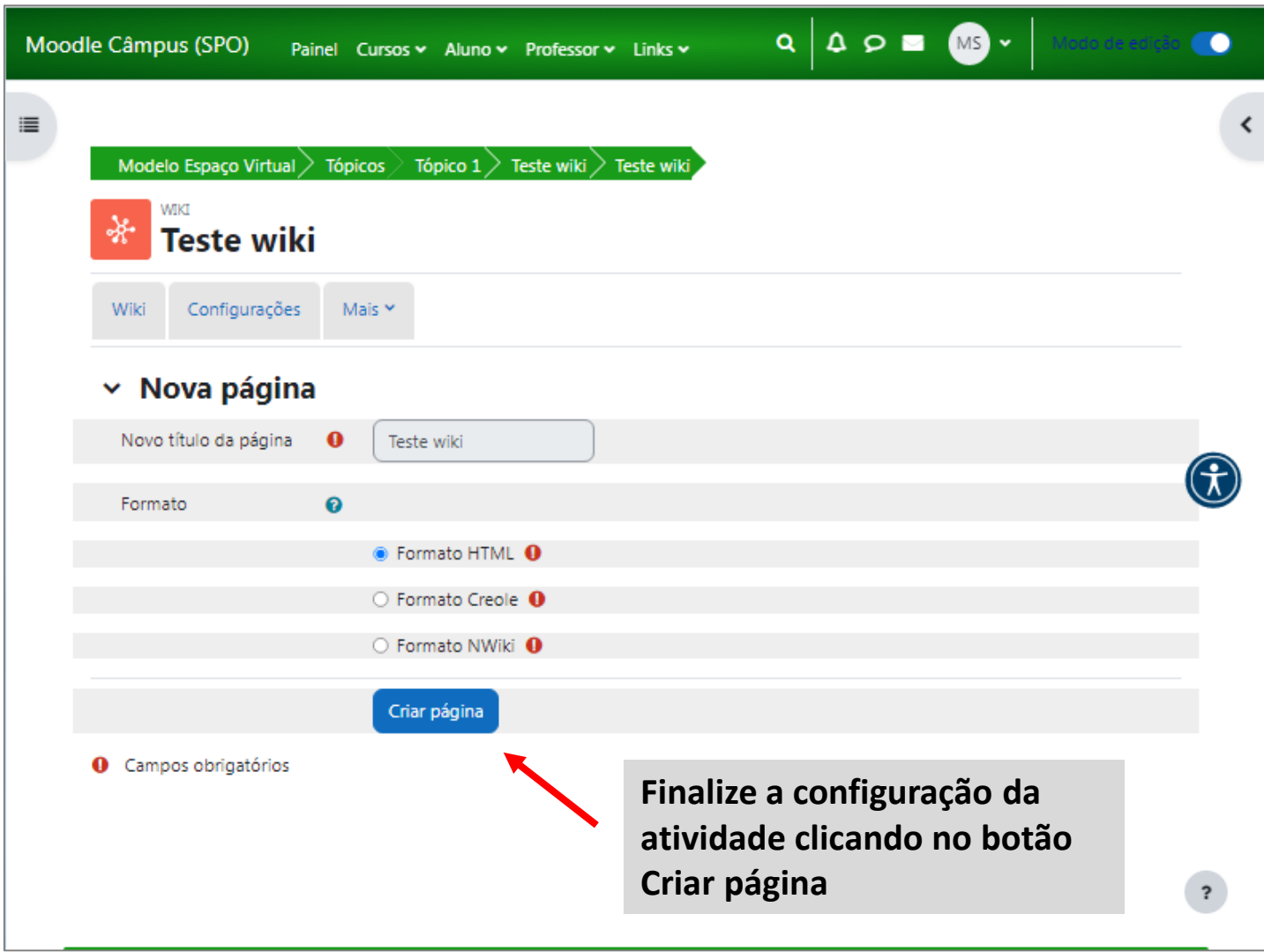

Edite a primeira página da Wiki e salve as configurações. Nela você poderá acrescentar mais orientações sobre o desenvolvimento da atividade.

Após isso, clique em **Salvar**.

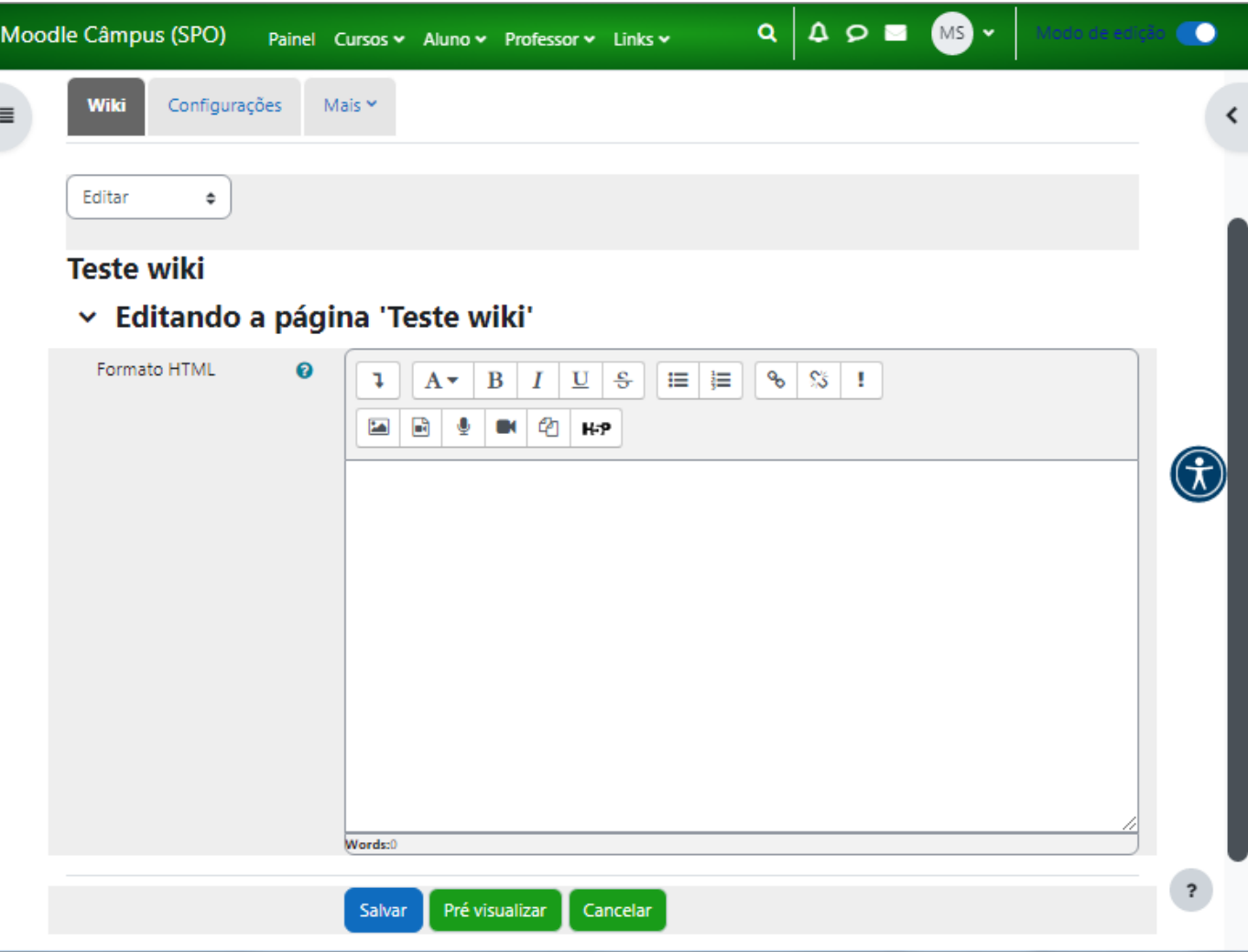

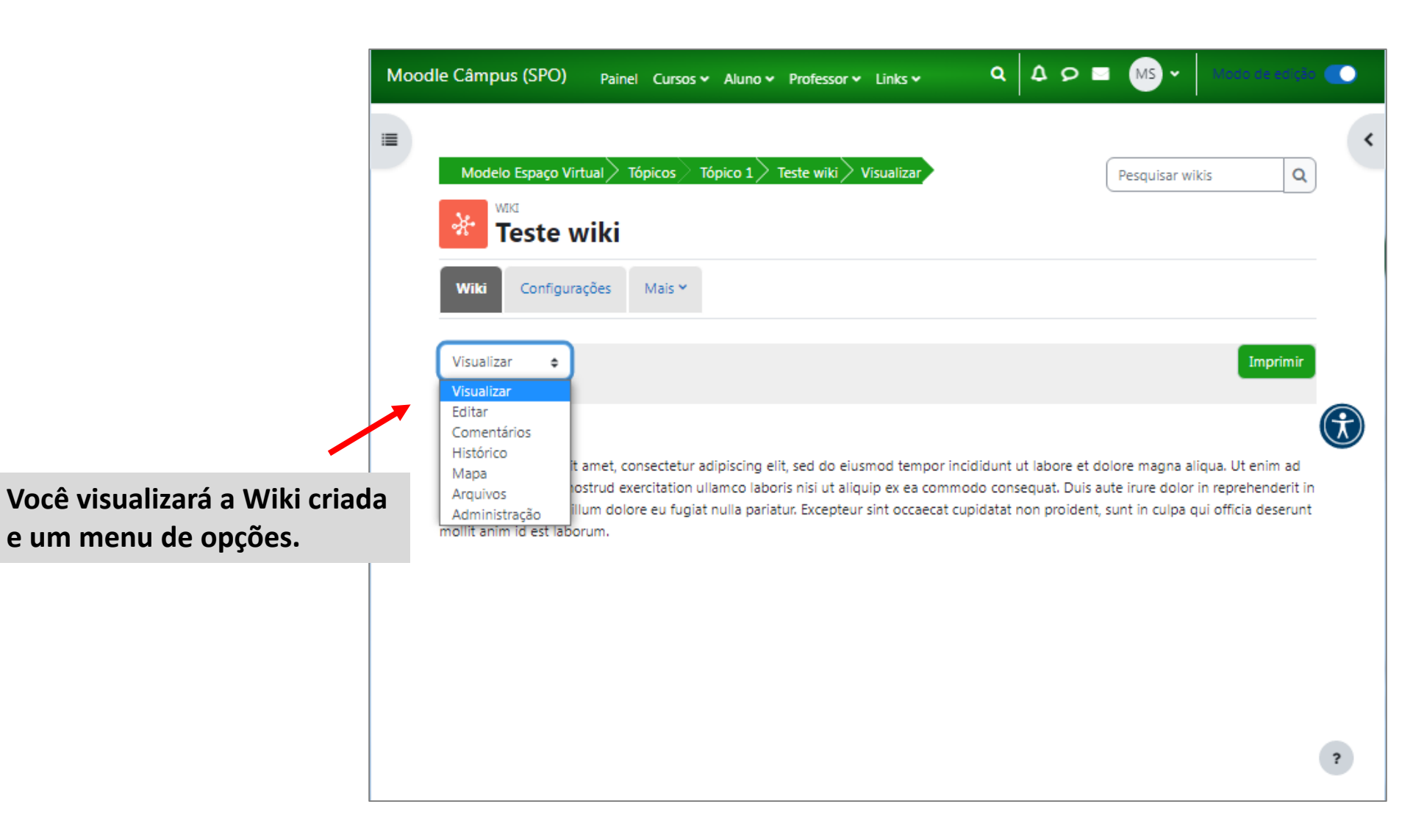

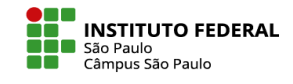

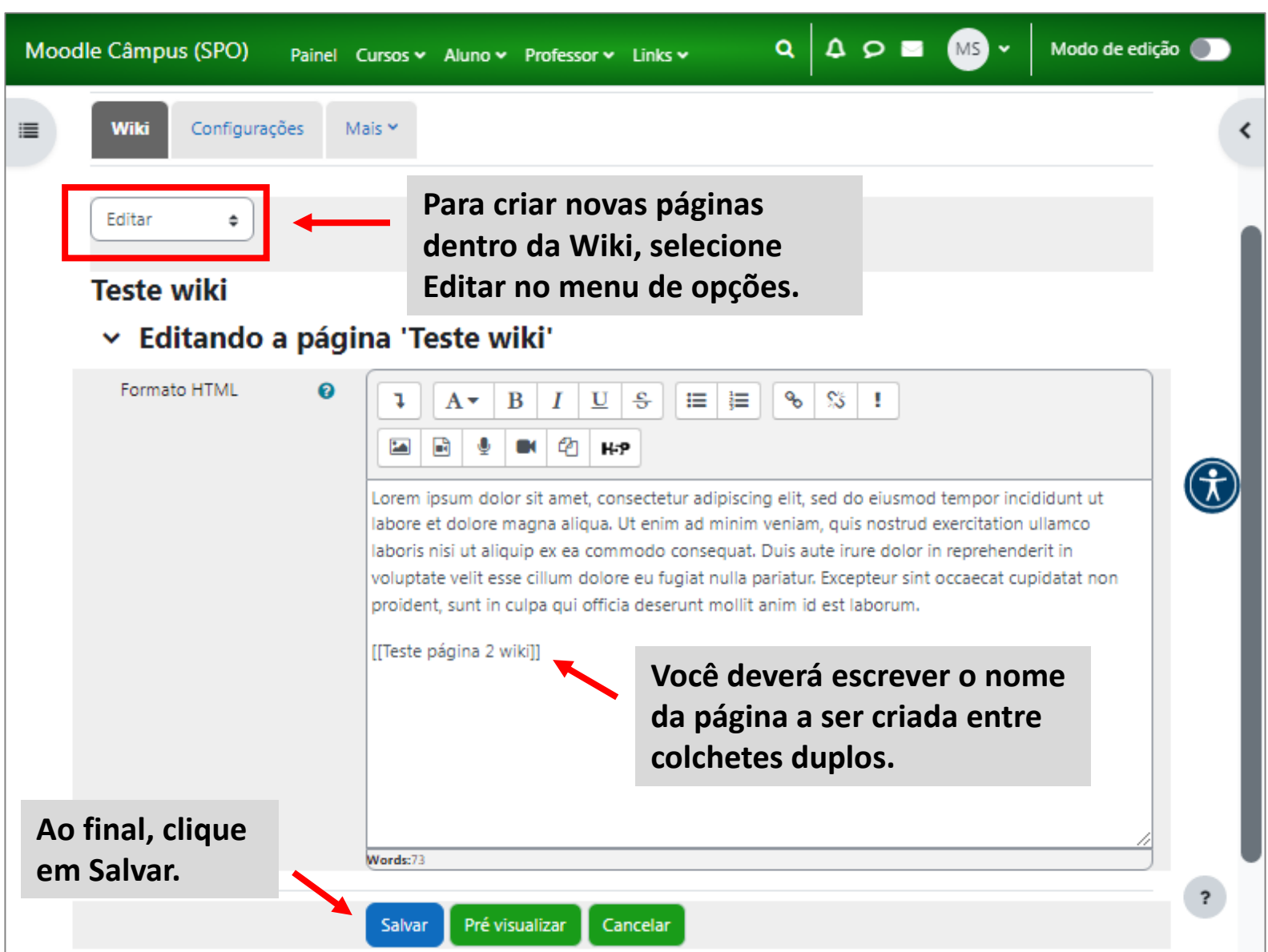

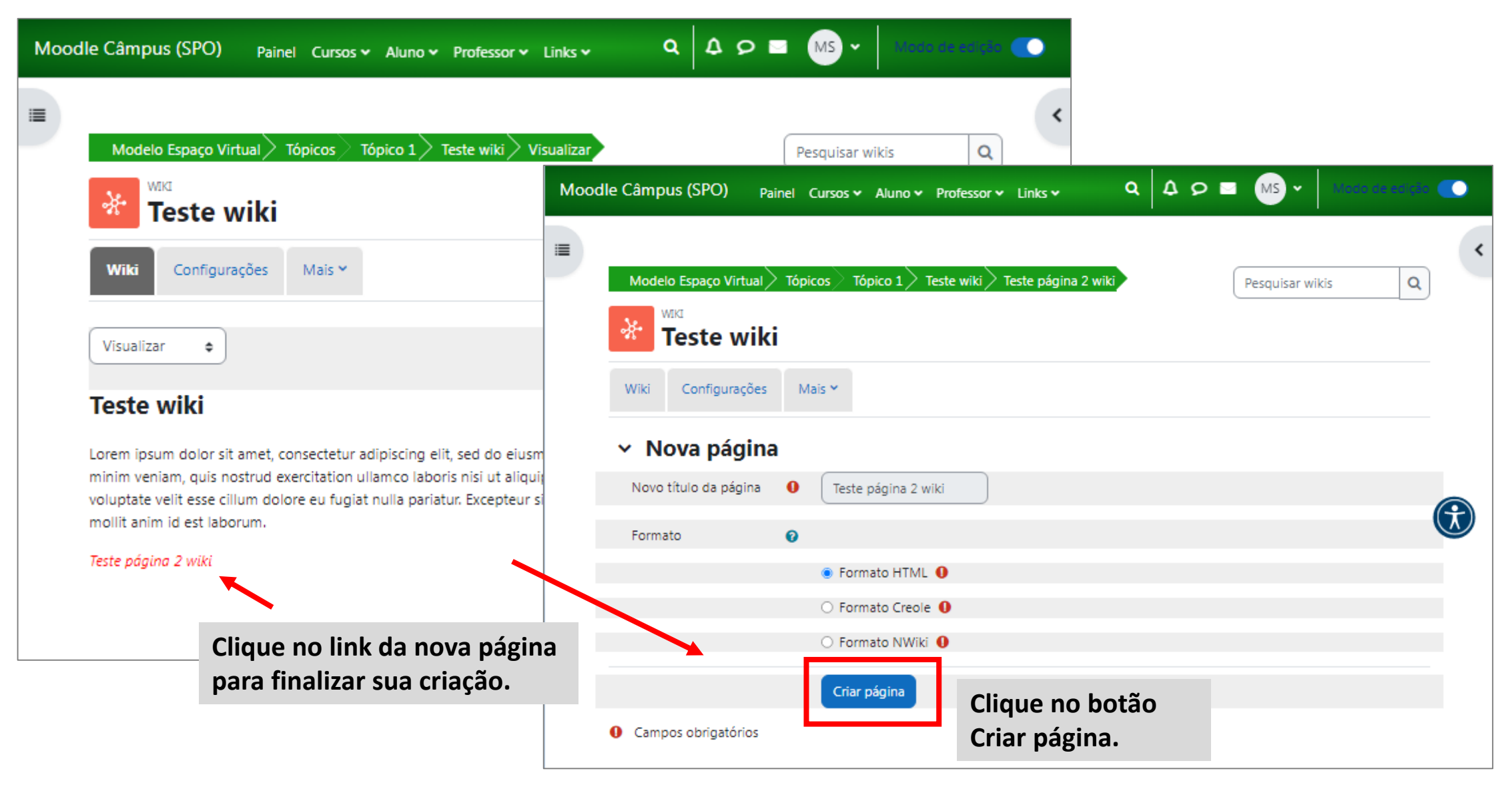

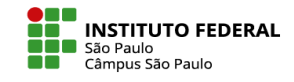

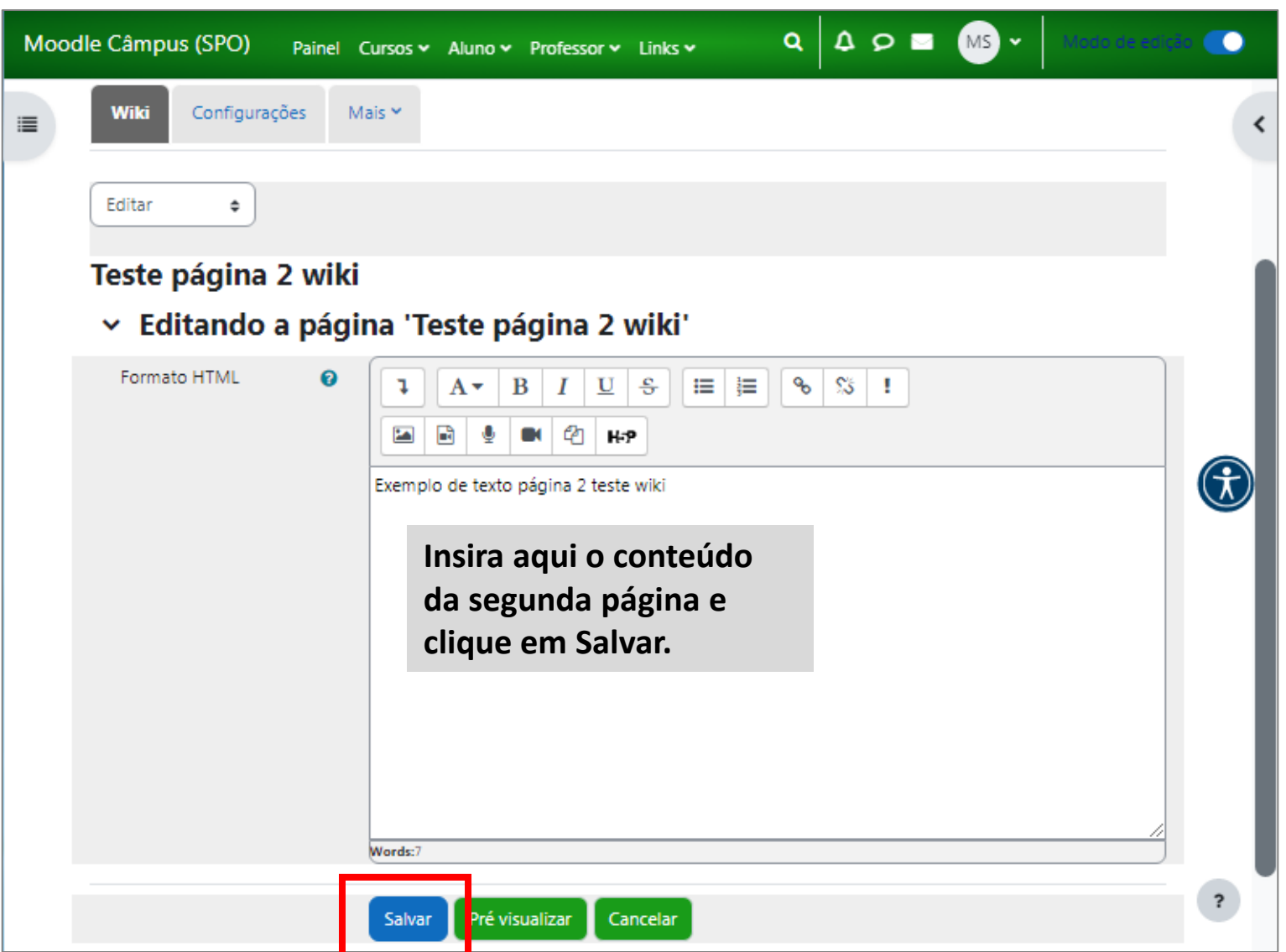

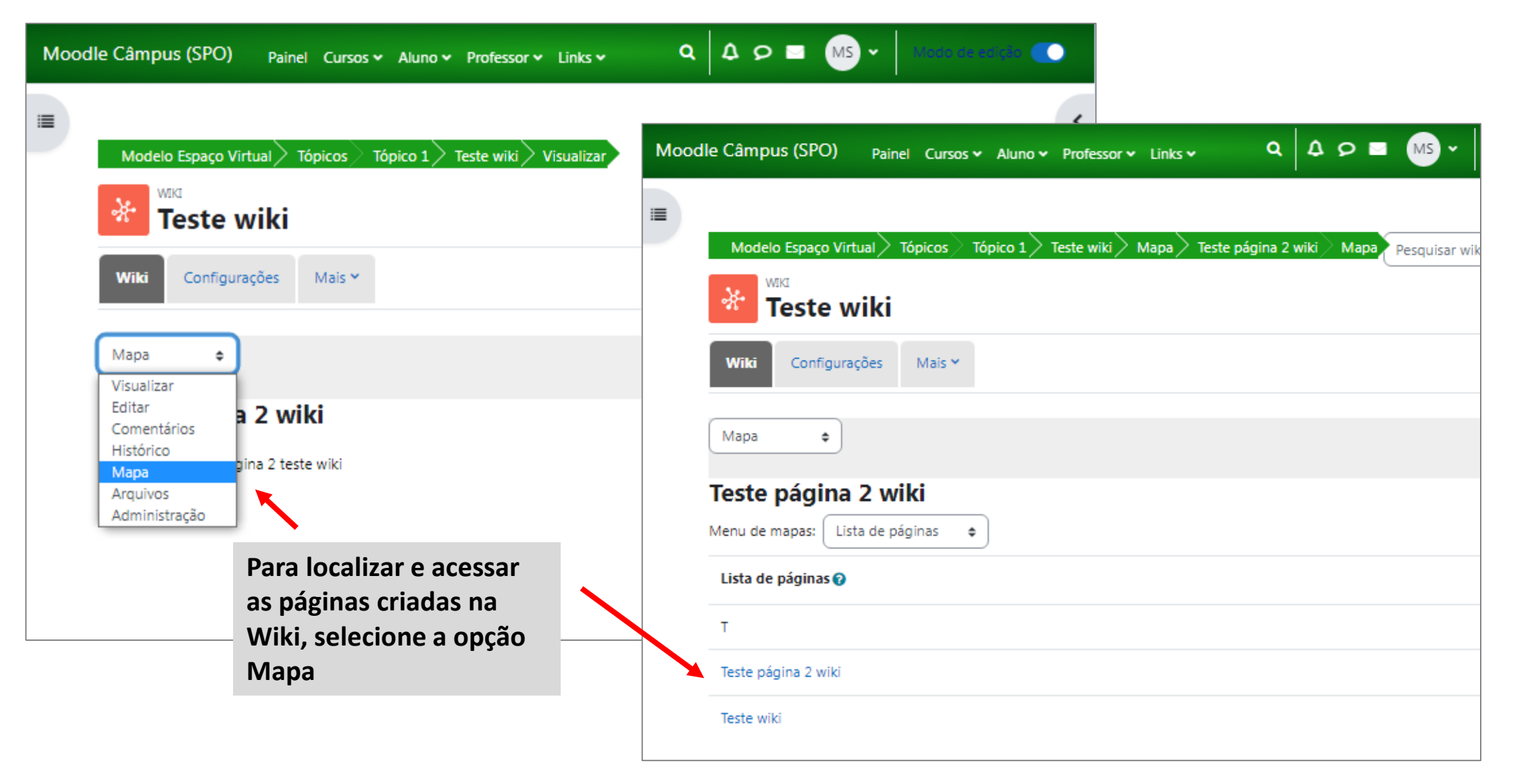

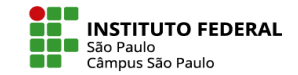

O professor pode usar o recurso Histórico na atividade Wiki para verificar as alterações feitas por cada aluno.

O histórico de edições lista todas as alterações feitas na página, incluindo quem fez a alteração, quando foi feita e o que foi alterado.

Dessa forma, o professor pode verificar o trabalho de cada aluno na atividade Wiki e avaliar sua contribuição individual para a página colaborativa. Porém, é importante lembrar que a Wiki não permite a inserção de notas, é necessário criar uma Tarefa para postagem de notas e feedback individuais aos estudantes.

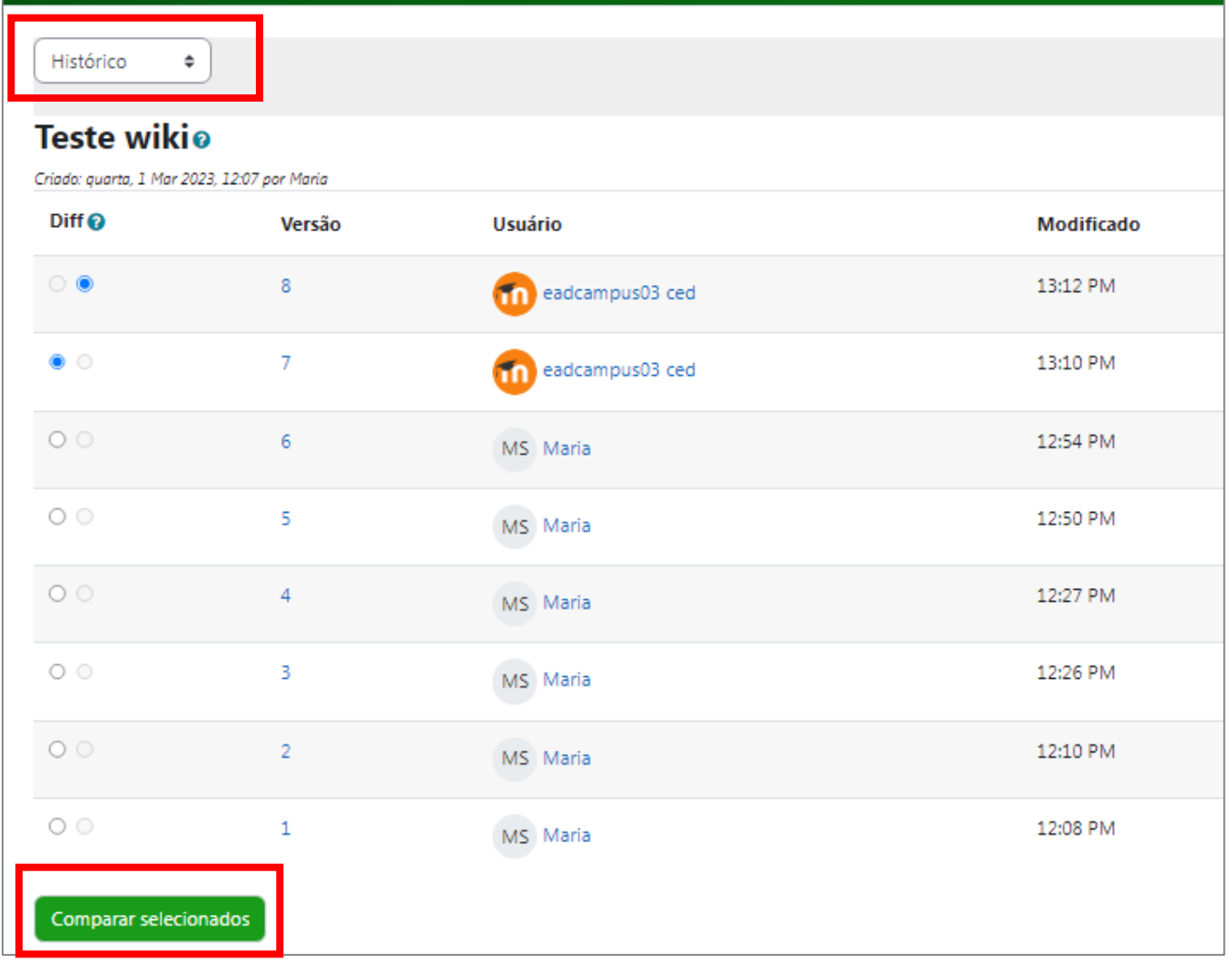

## **APRENDA MOODLE – TUTORIAIS**

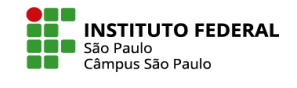

 $\overline{\mathbf{r}}$ 

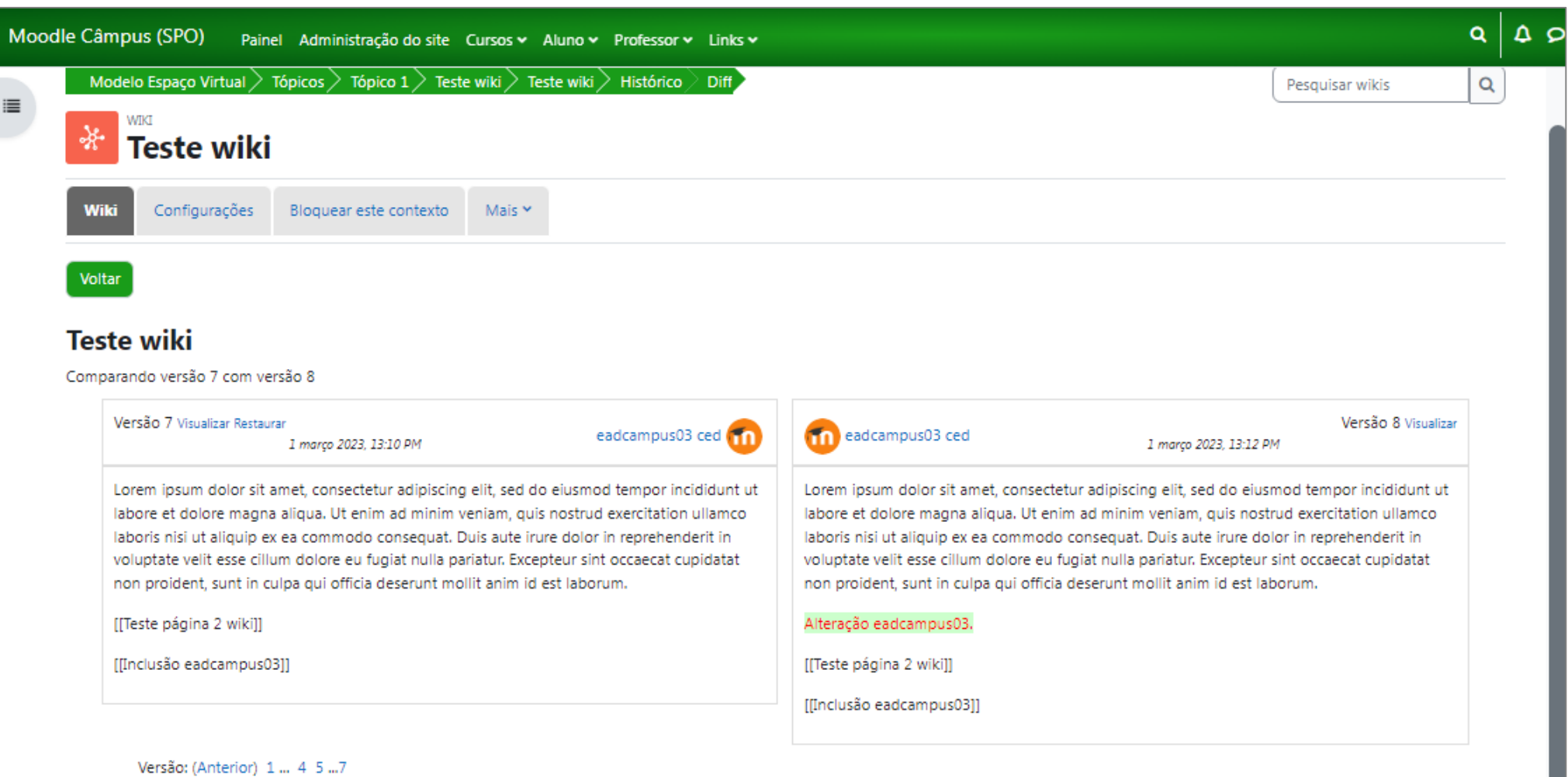

Outros itens do Menu de opções podem ser explorados:

Em **Comentários**, você poderá acompanhar as mensagens trocadas pelos alunos, bem como inserir os seus comentários.

Em **Arquivos**, é possível que, tanto alunos quanto professor, faça o upload de arquivos complementares à atividade.

No item **Administração**, você consegue gerenciar as páginas, removendo-as ou excluindo páginas de versões.

![](_page_13_Picture_6.jpeg)